## **Installation instructions for MacOS**

For macOS 10.8 to 10.13, open the package and proceed with the installation.

For macOS 10.14 and 10.15, the Gatekeeper security feature of the macOS operating systems requires an additional step. When proceeding to install Mplus, the following message will appear:

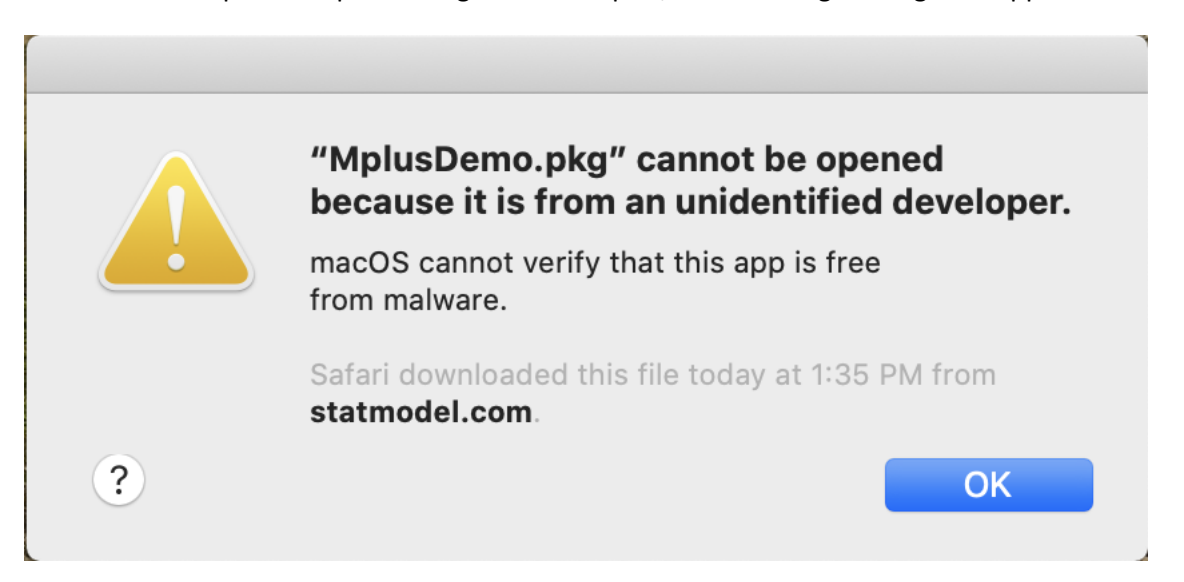

Open Finder and locate the package file in the Downloads folder. Control-click the package file by holding down the Control button and pressing the mouse button. A list of options will appear as seen below.

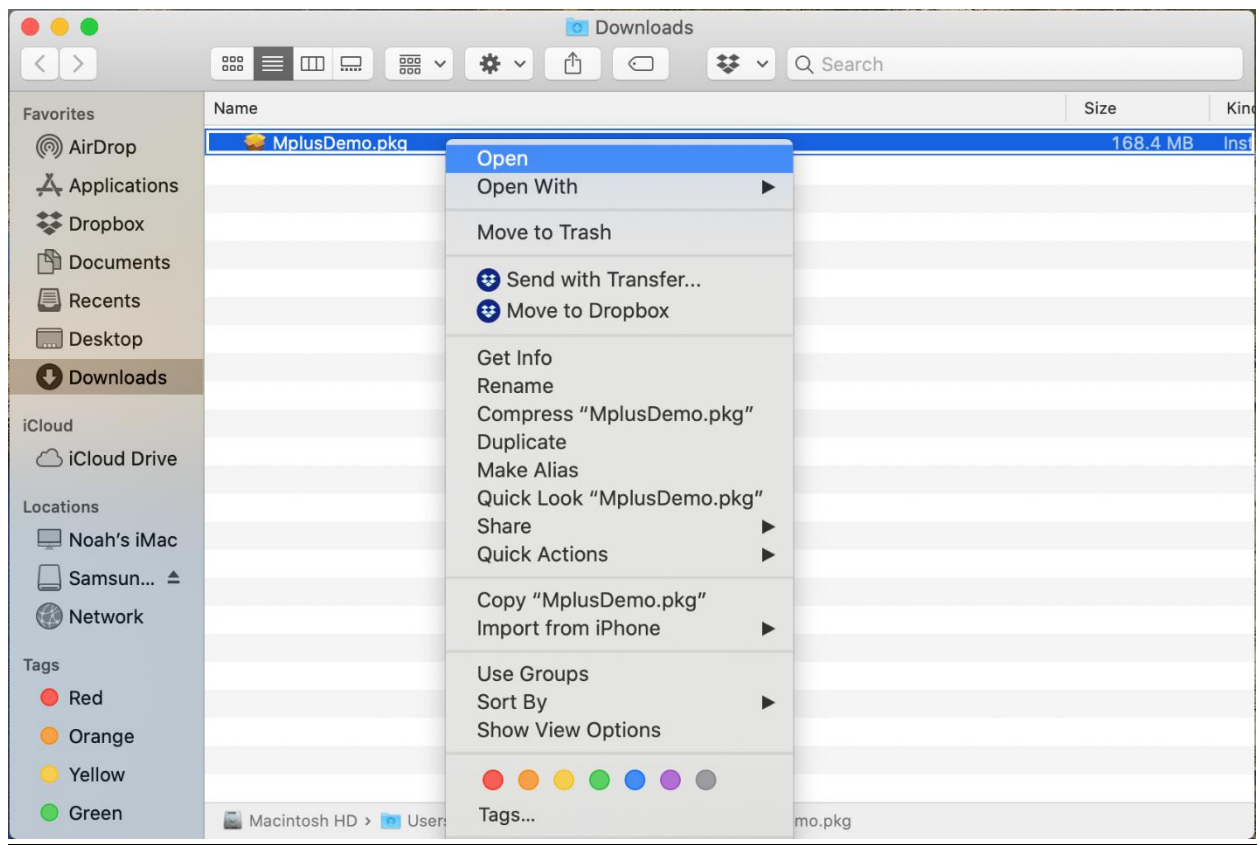

Select Open from the list of options. Gatekeeper will again block the package from opening but with one change. As seen below, the Open button is now visible.

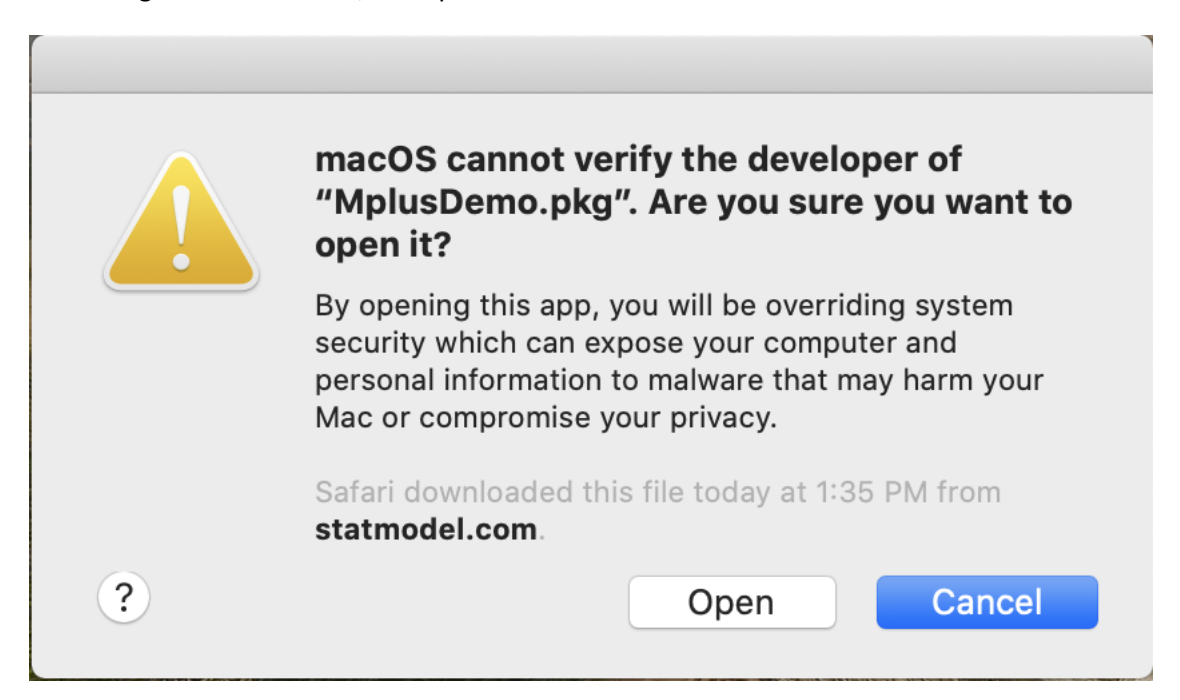

Click on the Open button to open the package and start the installation.